은라인 오리엔테이션 줌 참여방법<br>S - 아이 오리엔테이션 줌 참여방법<br>A - huzoo M48 니 포 시 出 시 ٣ - # 추 소 구 How to access Zoom online orientation 参加ZOOM线上新入生入学教育方式

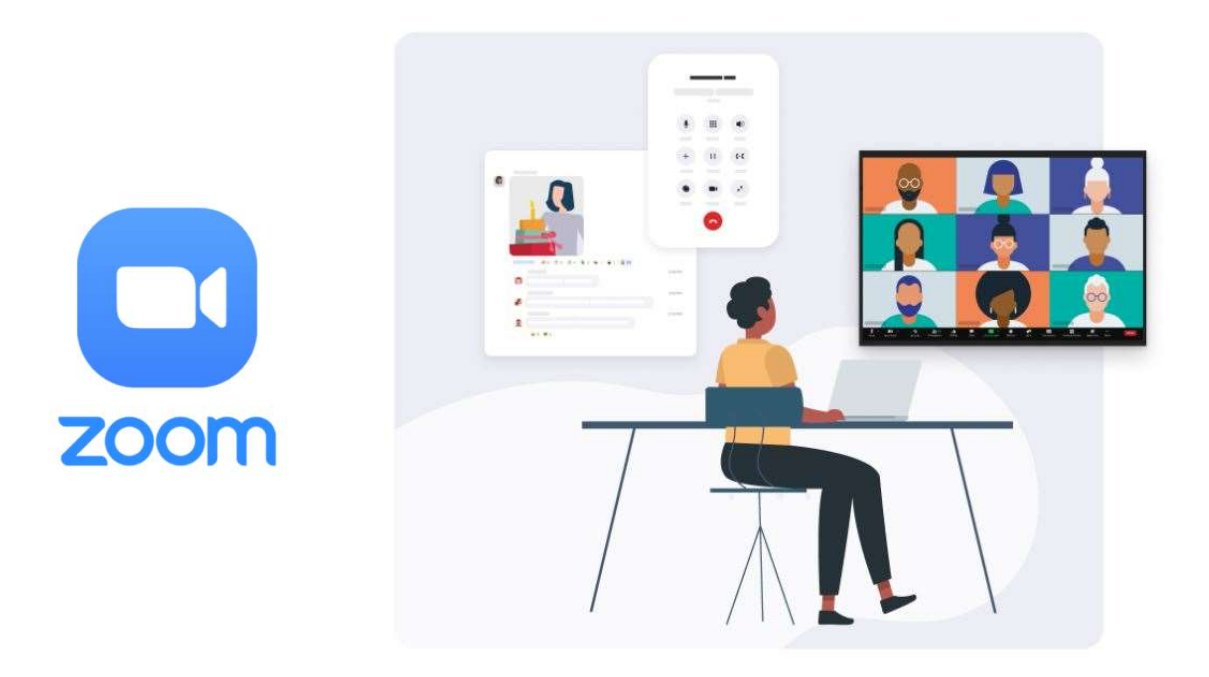

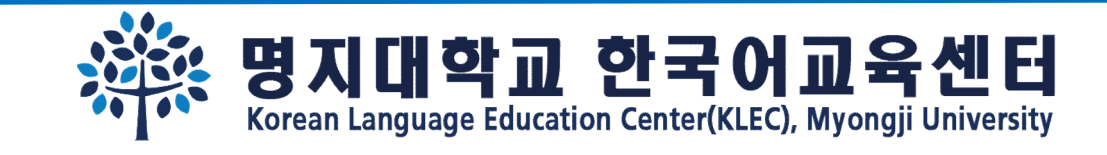

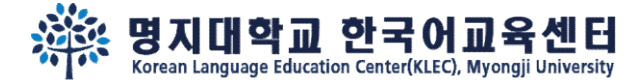

 $\overline{m}$  LTE  $\overline{m}$ 

**3** 취소

열기

#### Step 1.

# Download 'Zoom' app 下载ZOOM APP

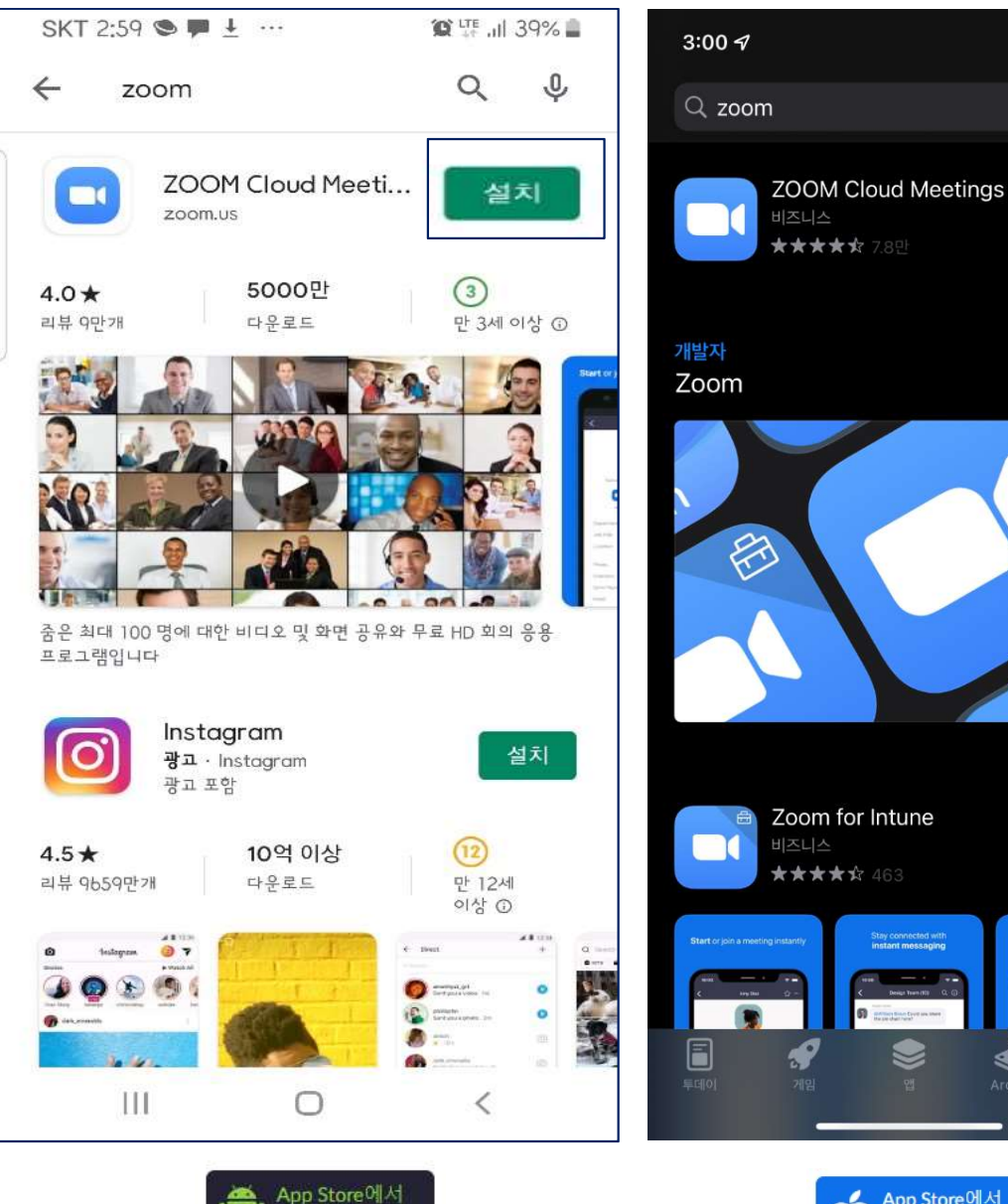

**Google Play** 

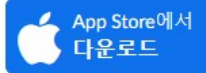

 $\clubsuit$ 

O

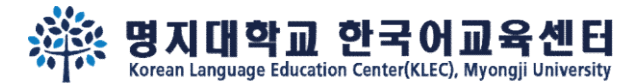

Apple

## Step 2.

# Click the Zoom link and access meeting

# 大古古ZOOM 链接后<sup>nay Store에서 또는 아래 "Zoom에서 다운로드"에서</sup> 参加会议

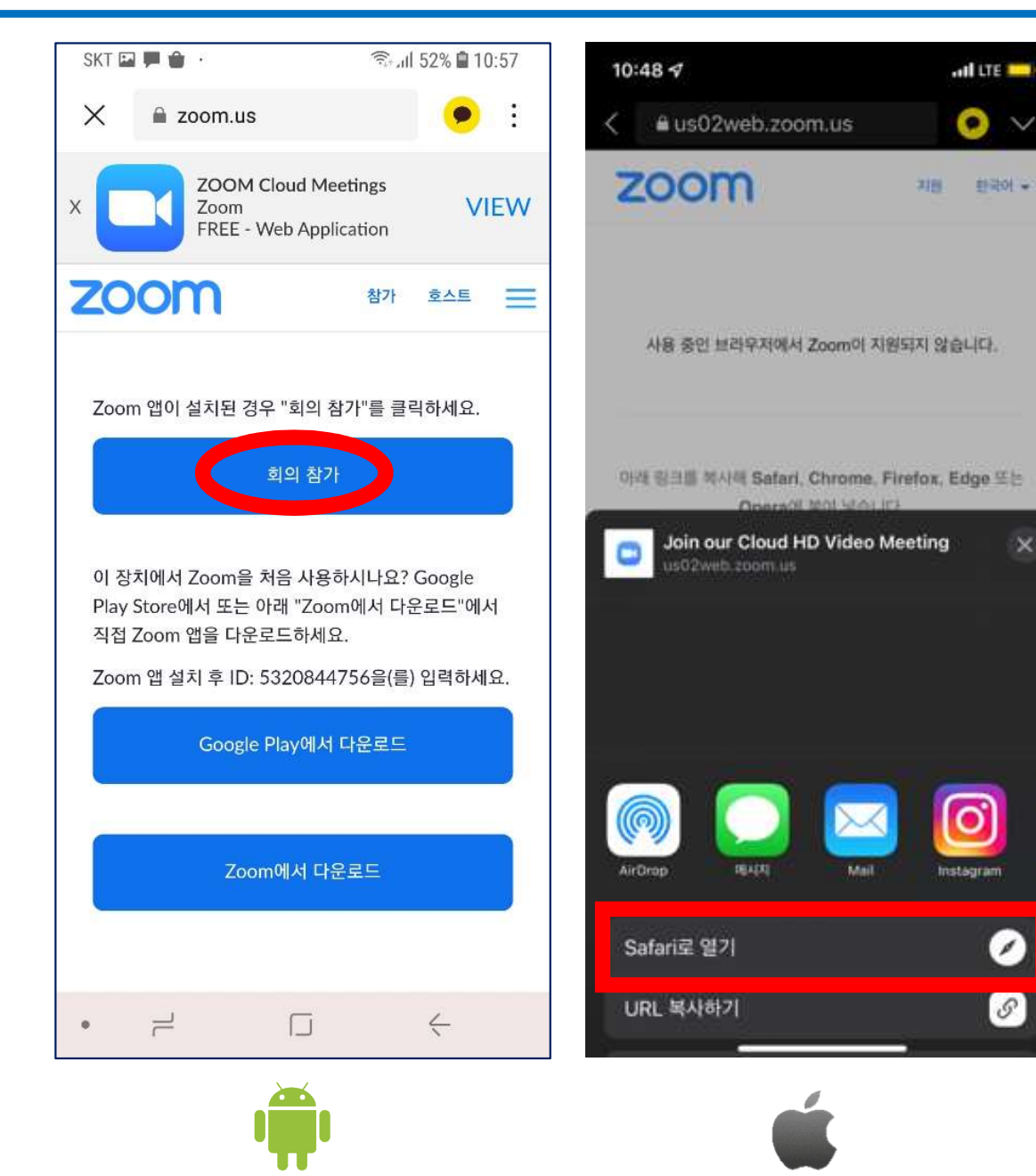

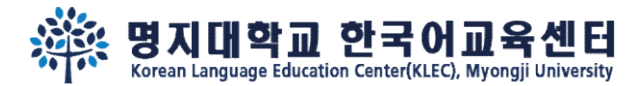

#### Step 3.

# Access meeting With video 'ON'

# 参加会议时打开摄像头

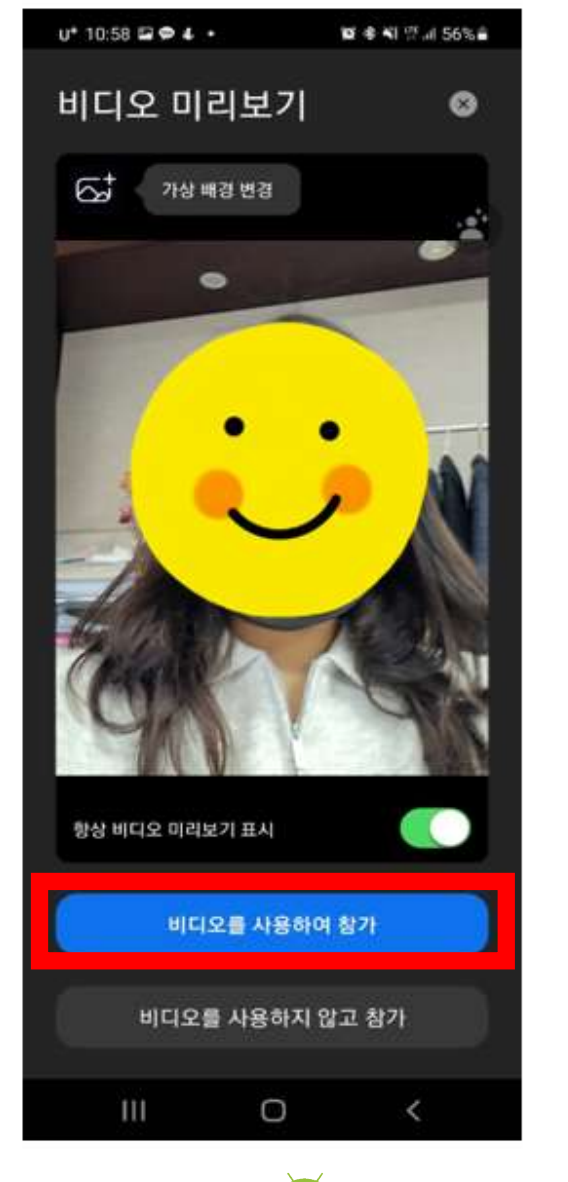

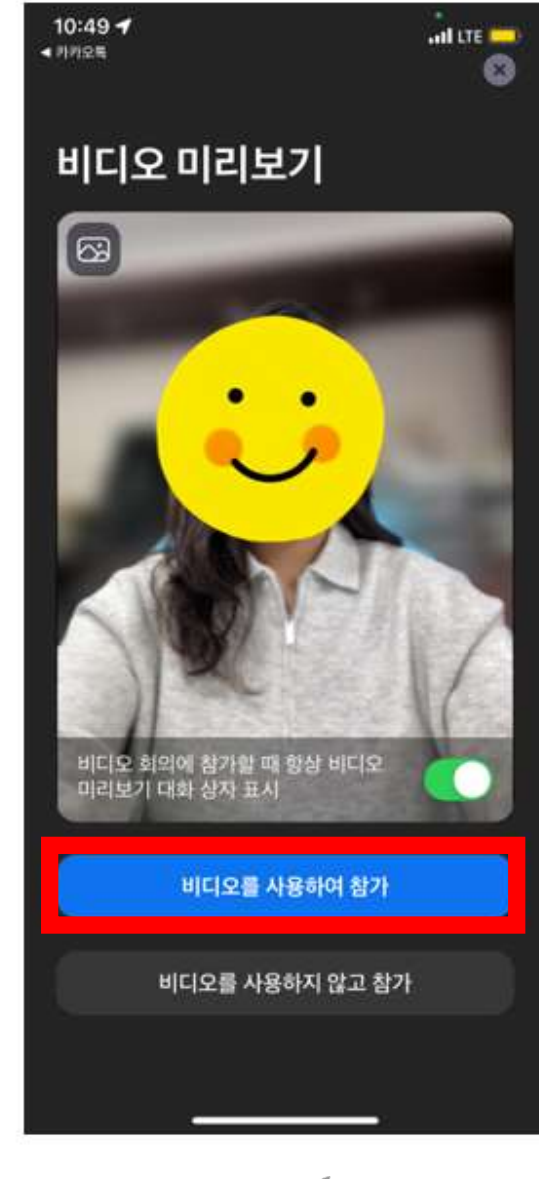

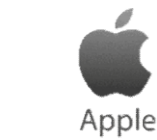

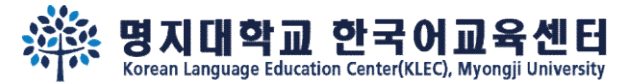

#### Step 4.

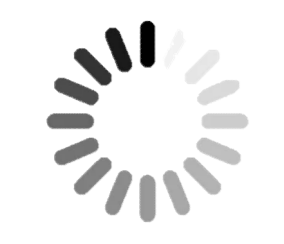

# Wait until the host let you join the meeting

# 等会议主持人拉学生进入会议

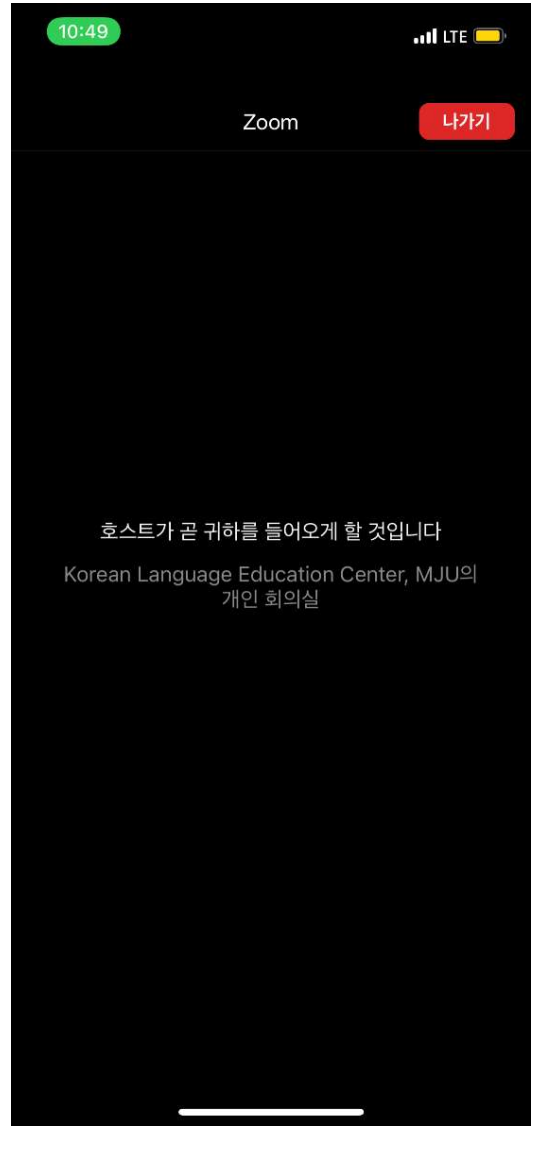

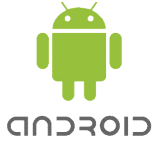

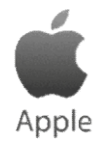

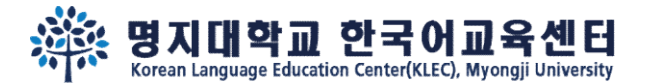

#### Step 5.

# Join audio by Call via Device Audio

参加时

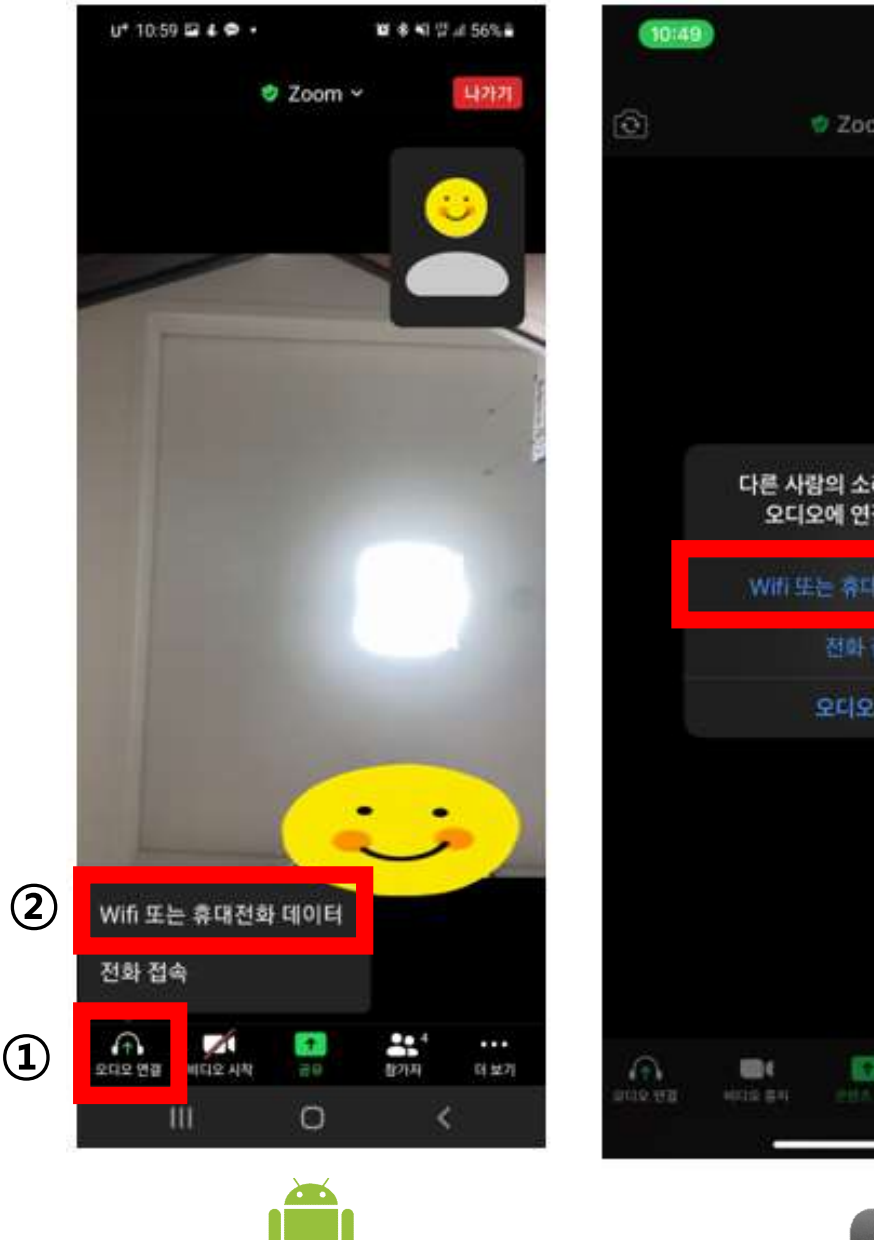

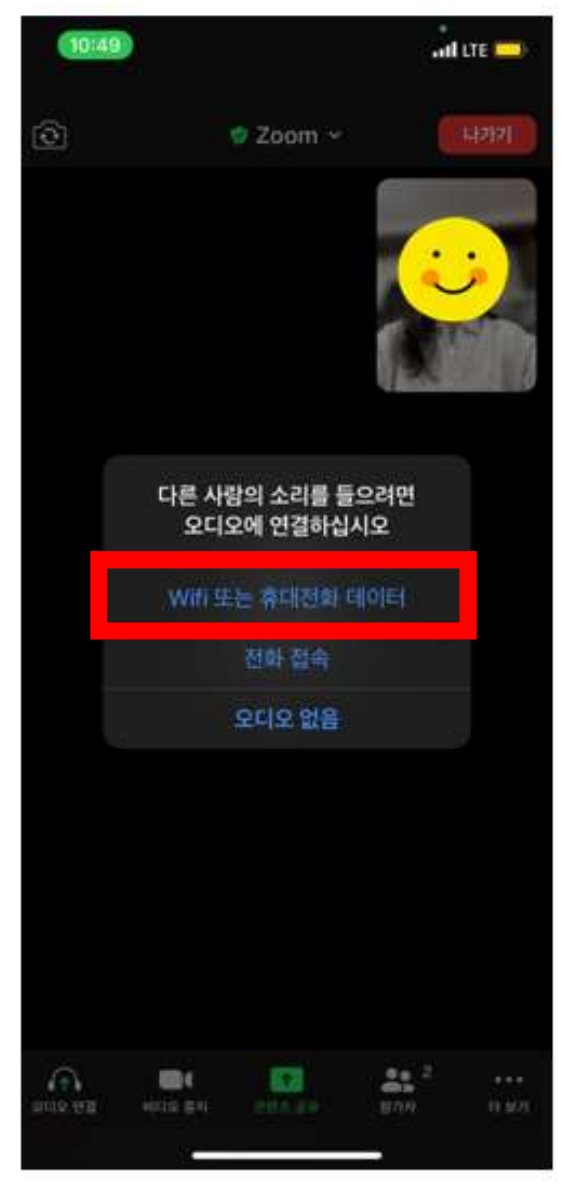

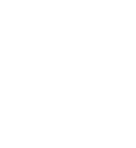

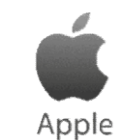

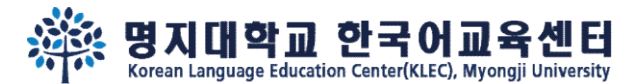

## Step 6.

# 'Mute' audio 'Stop' video when the orientation starts 设定静音、关视频

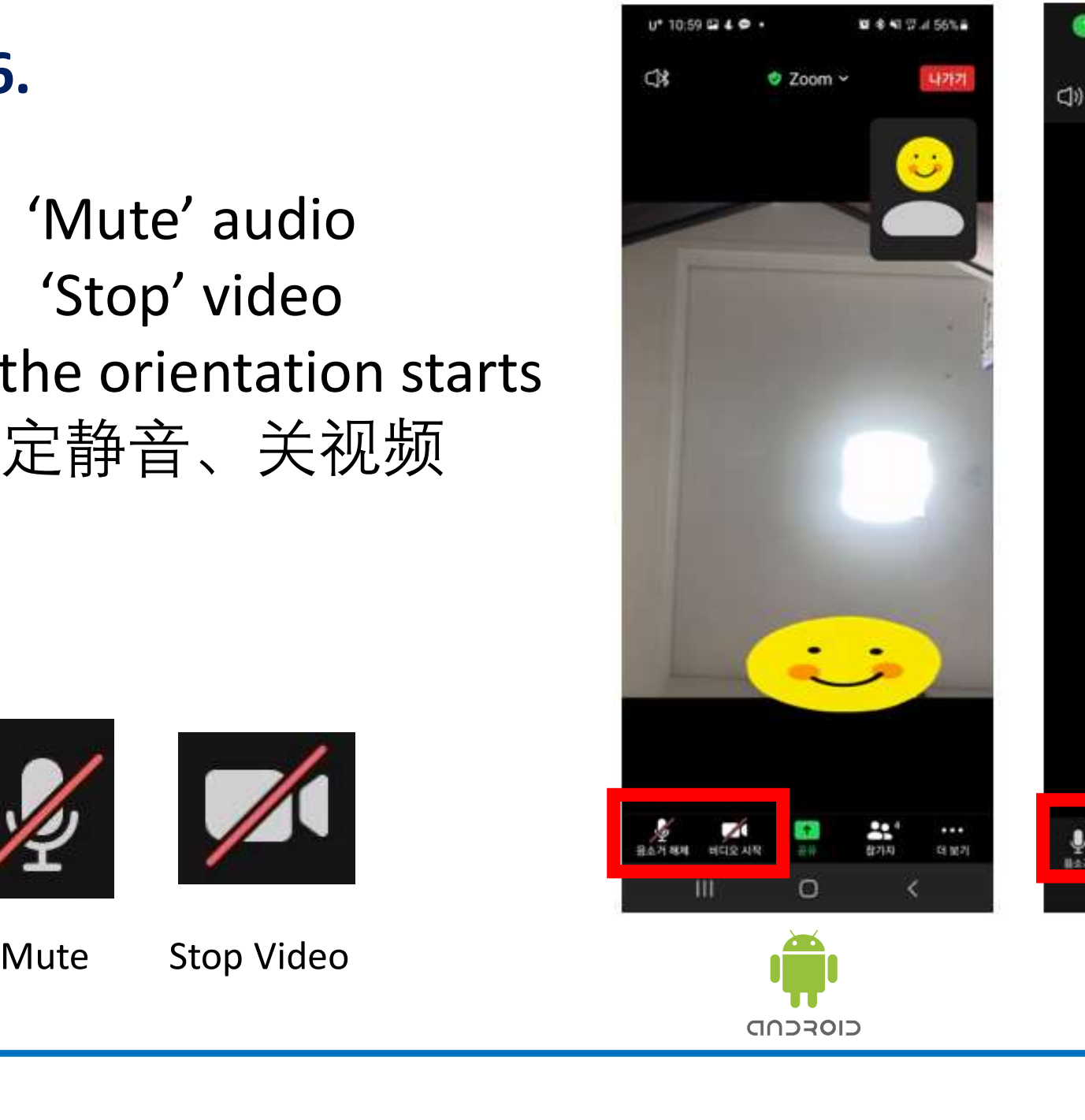

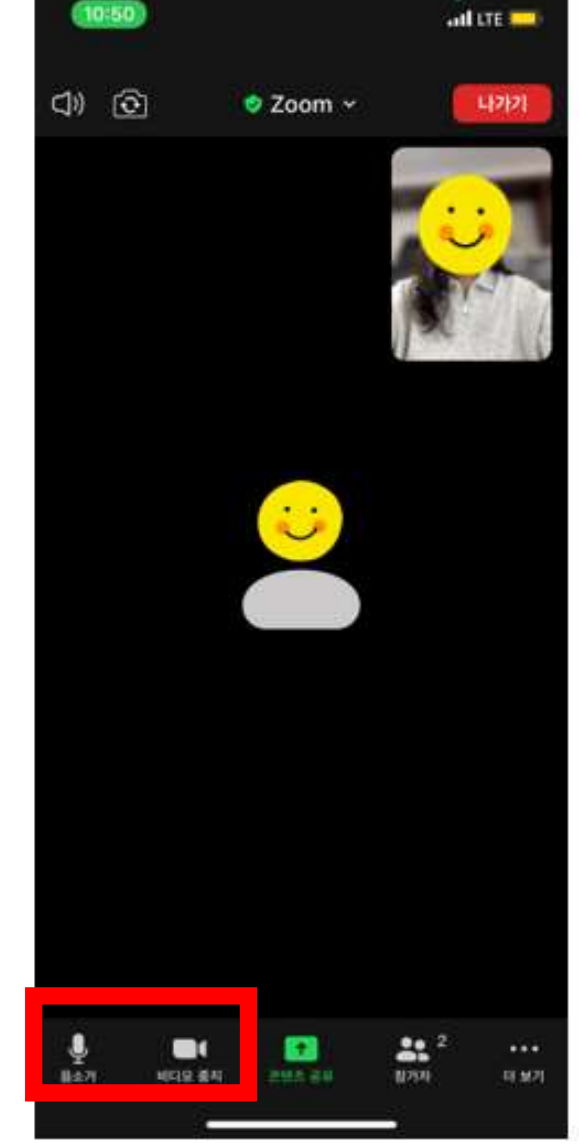

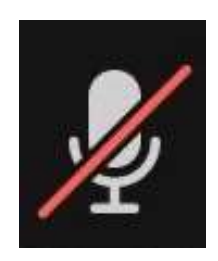

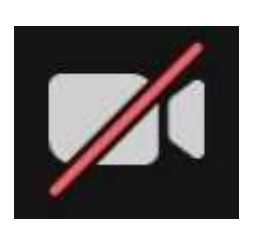

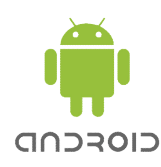

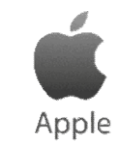

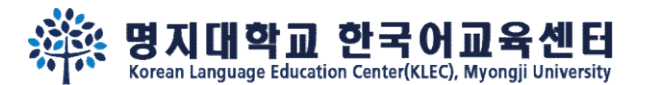

# Step 7.

Click Participants, Click your name, Change your name in English

点击参加者 点击本人姓名 把参加名换成本人英文名(拼音)

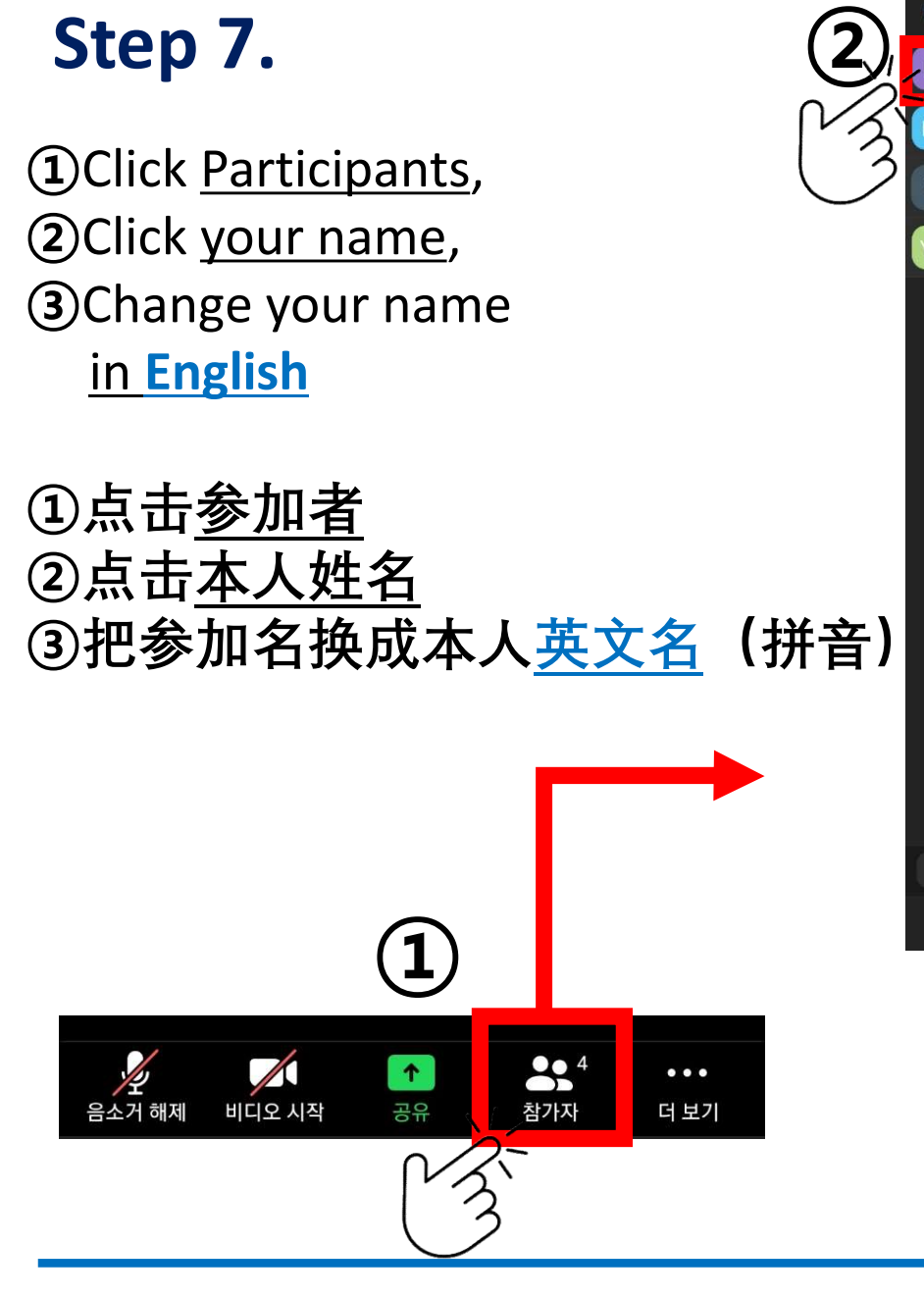

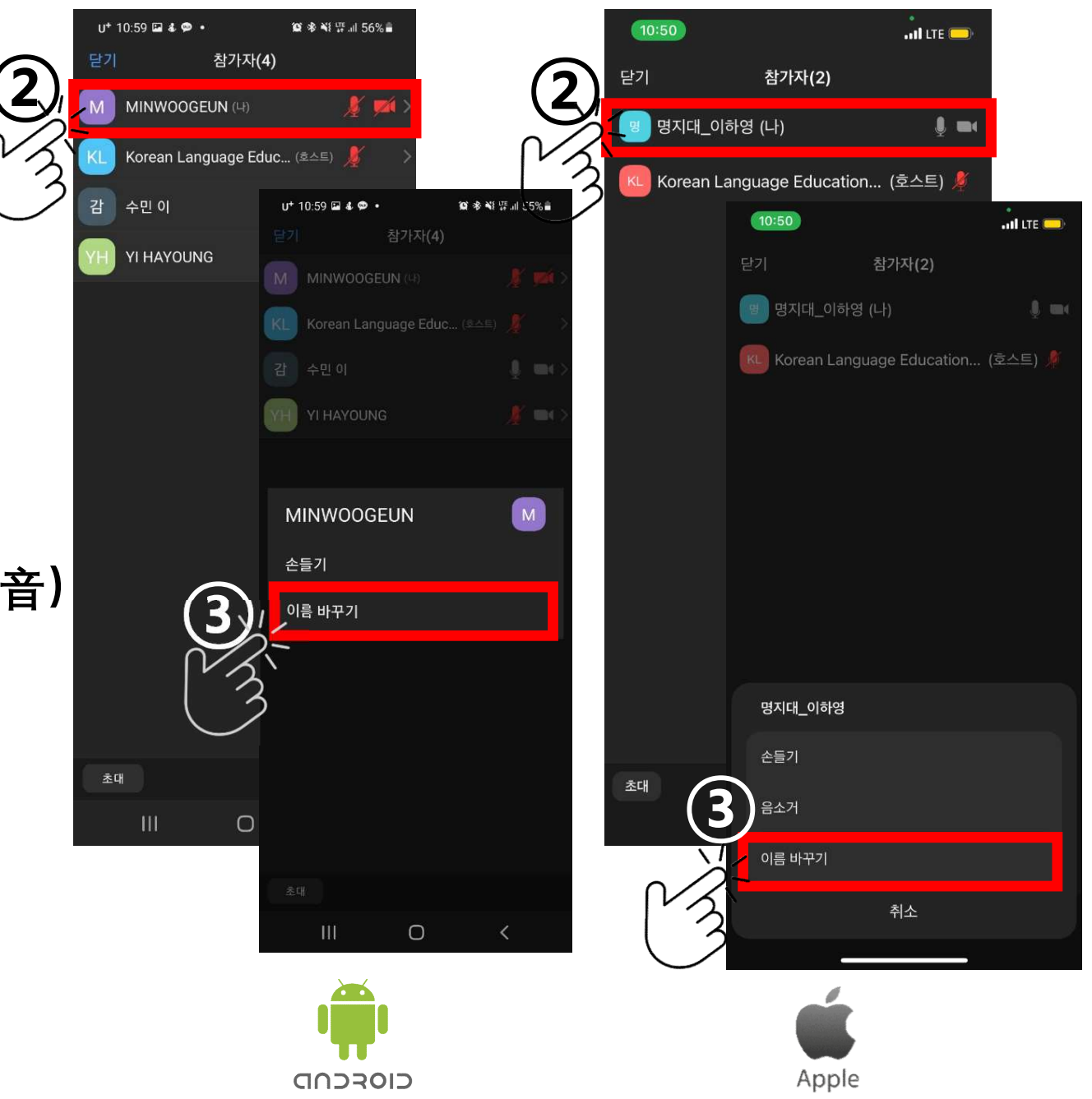

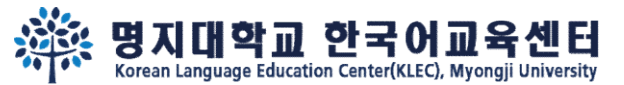

# Step 8.

If you have any question during orientation, Click 'More' and chat.<br>(2)

在入学教育中如果有问题的话,

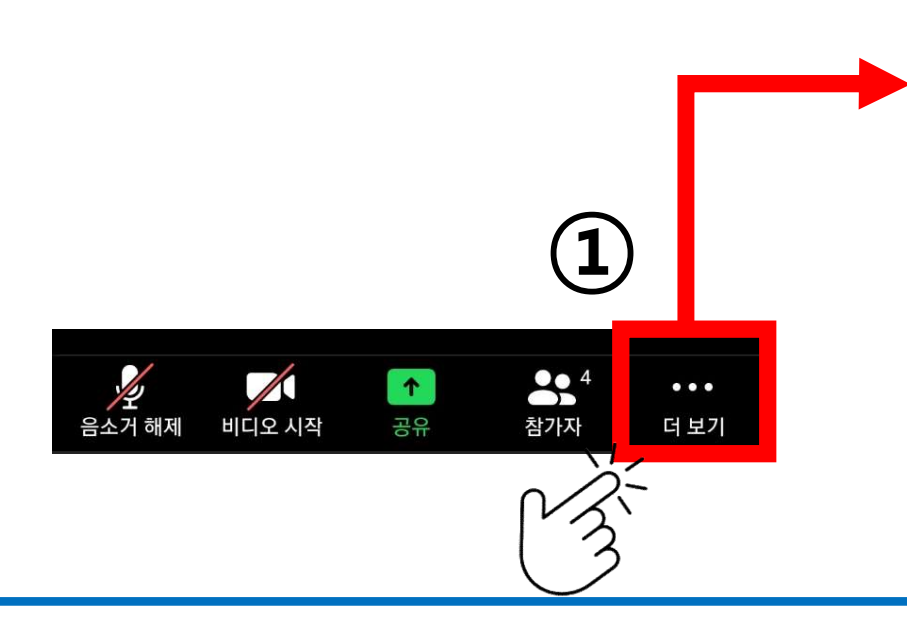

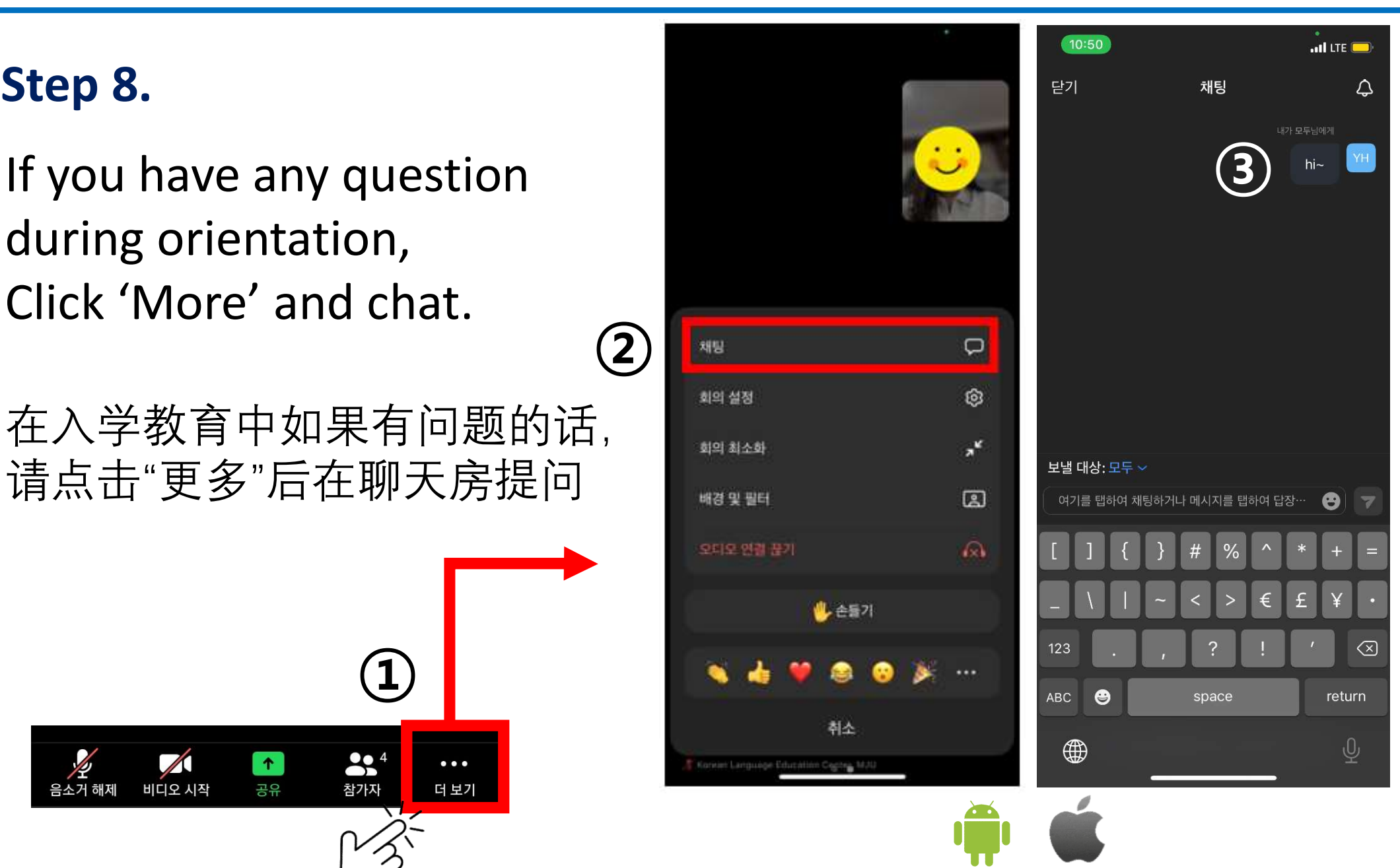

Apple

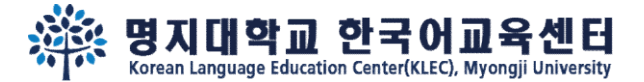

# See you on the orientation~  $\mathbb{Y}$ 在入学教育见面哦~ <sup>吵</sup>

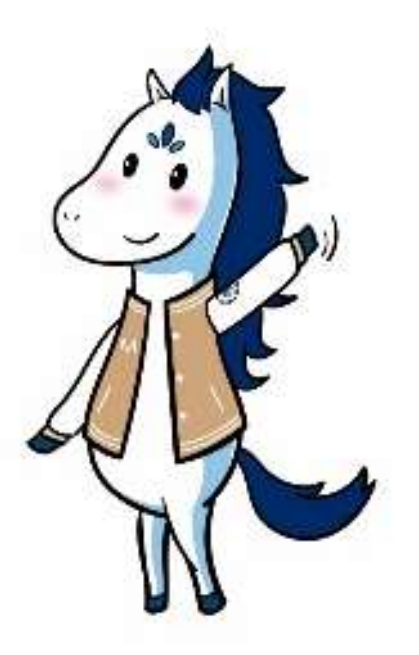